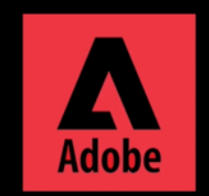

**Uninstall Adobe Service using Adobe Creative Cloud Cleaner tool**

For Windows, Download Creative Cloud Cleaner tool here. https://cc.kmutt.ac.th/download.html

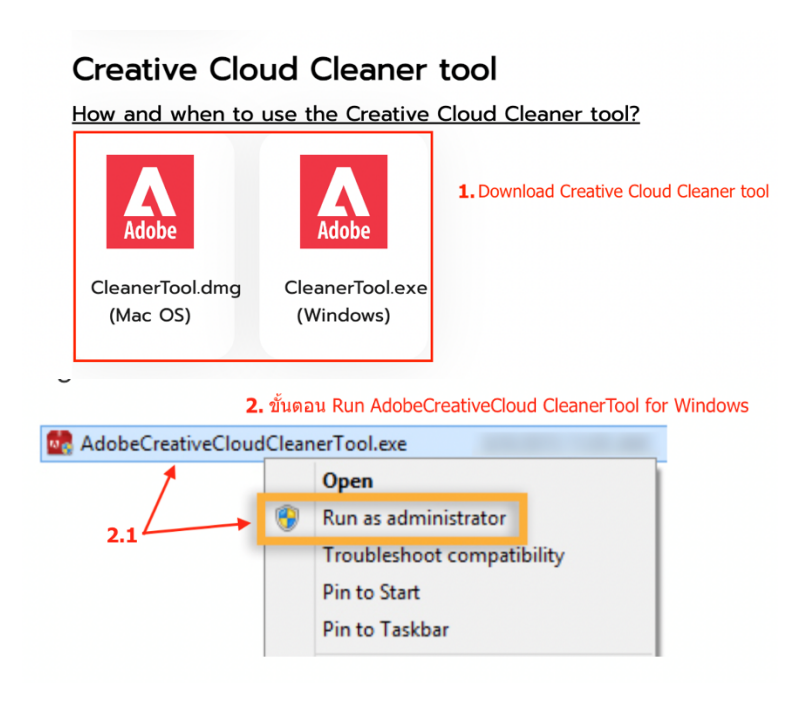

1. Download Creative Cloud Cleaner tool for Windows

2. Run Adobe Creative Cloud Cleaner Tool for **Windows** 

2.1 Right click at Adobe Creative Cloud CleanerTool.exe and choose Run as Administrator or double-click to Run

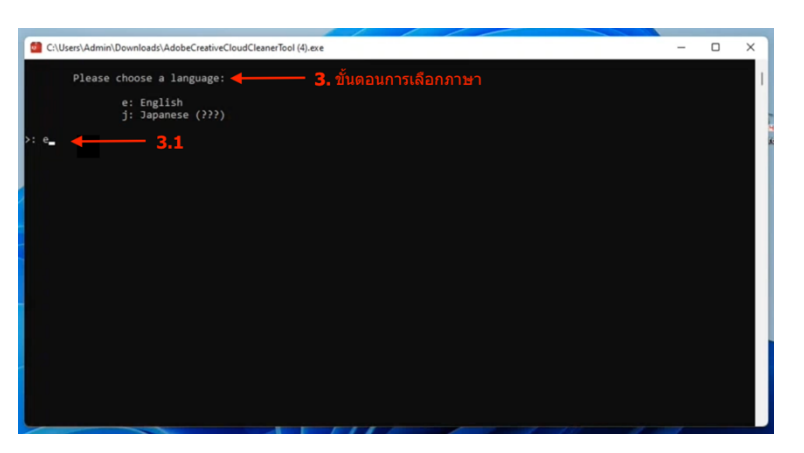

- 3. Choose the language
- 3.1 Type "e" and press Enter to choose English

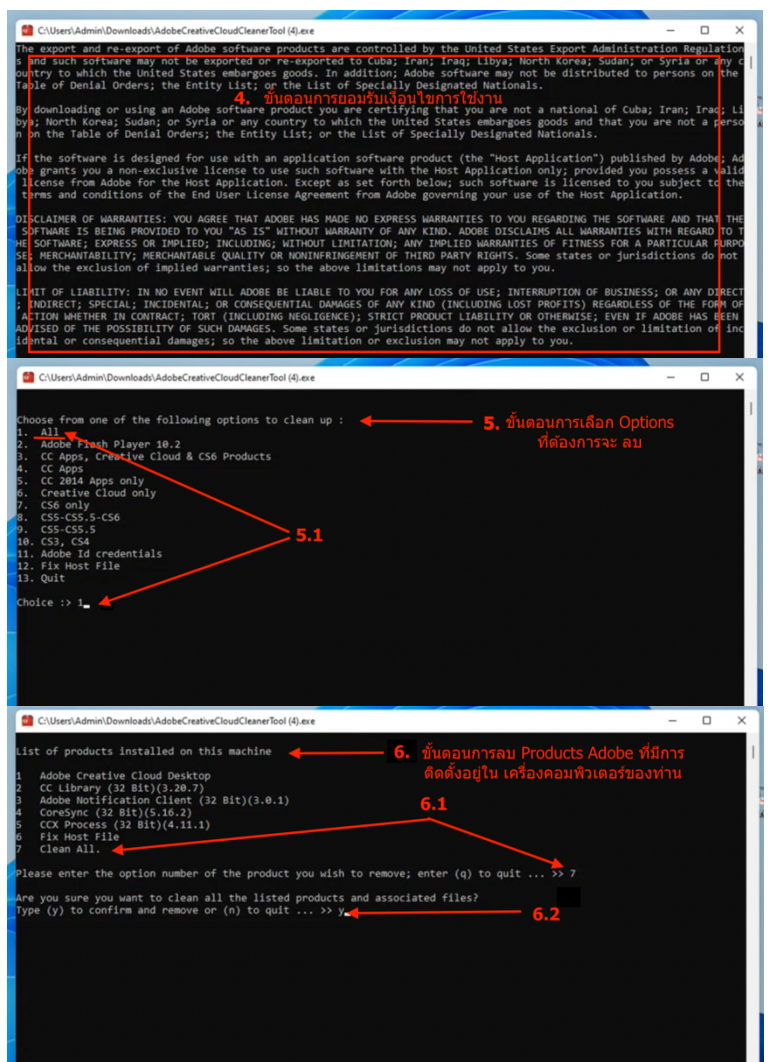

- 4. License agreement
- 4.1 Type "Y" and press Enter to agree

- 5. Choose Options to clean
- 5.1 Type "1" press Enter to choose "All"
- 6. Cleaning Adobe product
- 6.1 Type the last number to choose "Clean All" option
- 6.2 Type "Y" and press Enter to confirm

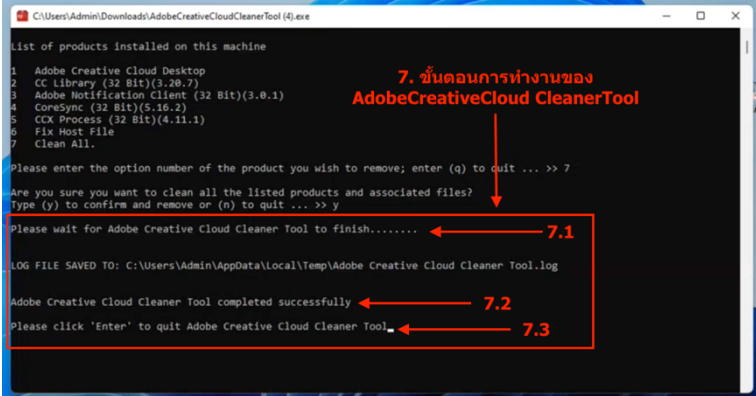

- 7. Adobe Creative Cloud Cleaner Tool cleaning process
- 7.1 wait for Cleaner to finish
- 7.2 Cleaner finished

7.3 Press Enter to quit Adobe Creative Cloud Cleaner Tool